## **PRACTICAL GUIDE ON THE EXPORT OF PERSONAL DATA AND PHOTOS FROM GOOGLE DRIVE TO PRIVATE INSTRUMENTS**

The migration of your personal data is possible through three tools:

- Google Takeout
- Google Transfer
- Mover.io

#### **1 - Google Takeout:**

Google Takeout is the tool that Google provides for downloading data from your Drive.

This solution is recommended if you want to preserve the downloaded data on external storage devices (USB sticks, Hard Disks, etc.) or to obtain the data in an "aggregate" way so that you can copy them to another Cloud storage space (OneDrive, Dropbox, etc…) as they will be made available in the form of compressed files: **.zip/.tgz** for documents and photos.

Migrating your data using this tool is essentially divided into three steps:

- selecting the data to be migrated
- download/save somewhere
- deletion of the data present on the Drive

To use this tool, simply connect to the management page of your Google account via the following link: [myaccount.google.com](https://myaccount.google.com/) and go to the Data & privacy section.

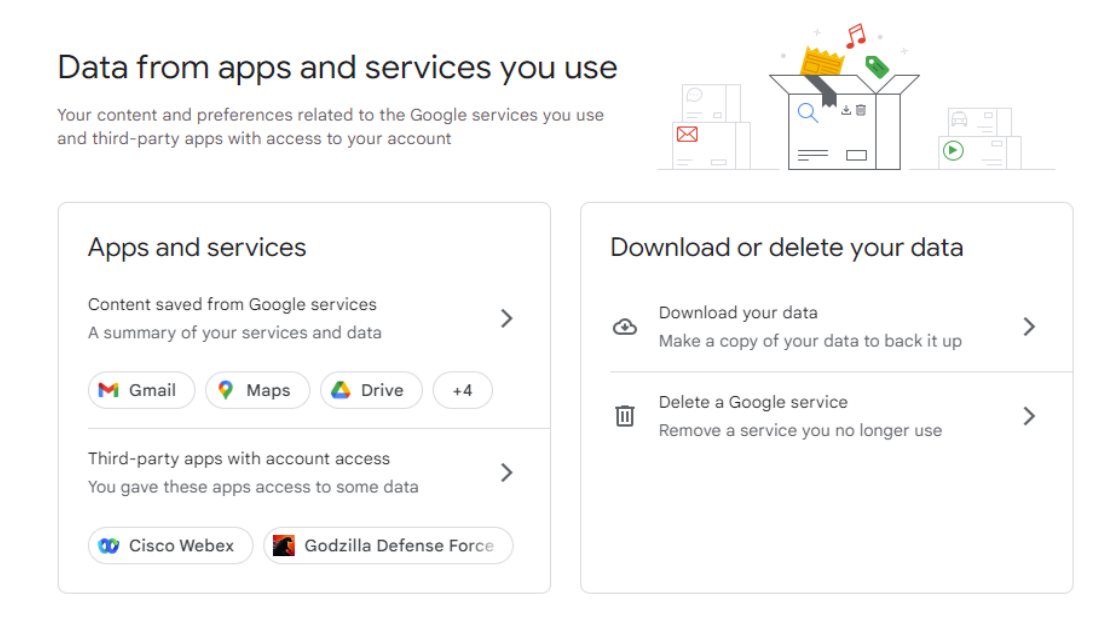

At the bottom of the page we will find the item "Download your data" which, if selected, will present the following window:

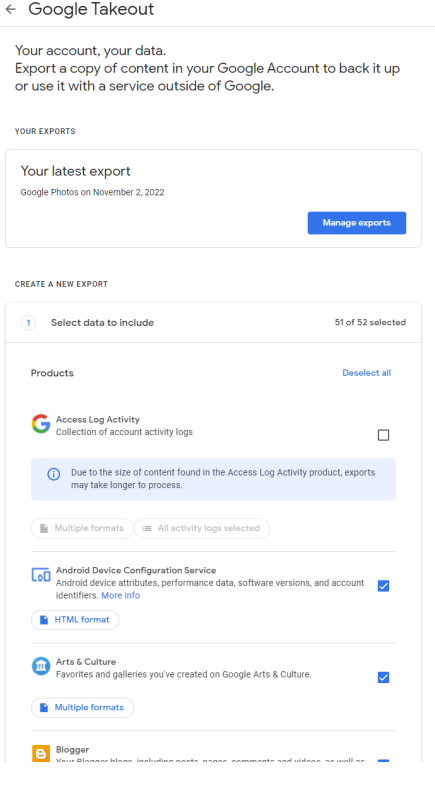

Here we will have the possibility to select the data we want to migrate by applying or unchecking each section.

In the next step you can then decide how to export the selected data and the desired destination: our advice is to leave everything as proposed by Google, i.e. "Send download link via email", ".zip" as File Type and "2 GB" such as File Size.

Once done, just click on create export and wait to receive the Google email where you will find the link where you can download your compressed data.

**N.B.:** the timing of receiving this email will depend on the amount of data in the Drive.

#### **CREATE A NEW EXPORT**

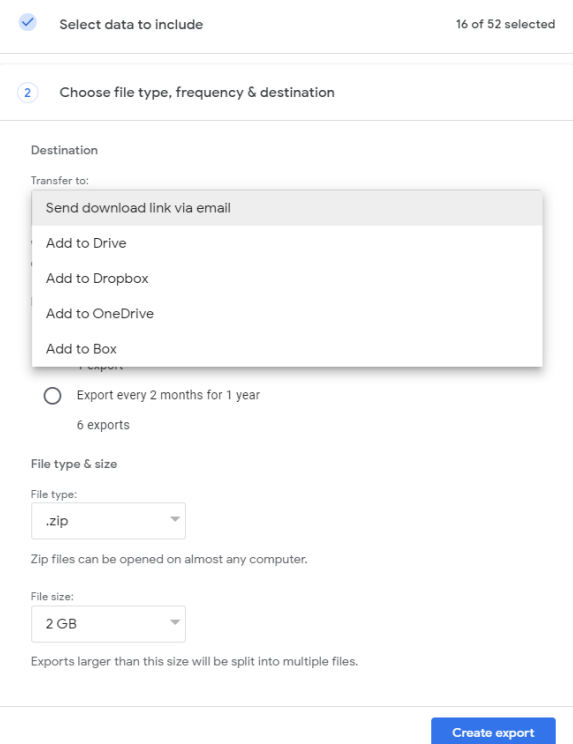

Once the data has been downloaded to an external device or to another cloud depending on the needs, we recommend verifying their integrity in order to check for any missing files and/or export errors. **N.B.**: The export does not delete the data from the original destination, but only creates a copy of the same. It will therefore be the user's responsibility to delete them from the Drive of the Foundation, once the integrity of the data on the desired destination has been verified.

The deletion of data must be done not only by deleting the files in your Drive but also by emptying the Google Drive trash, where you will find the previously deleted files. The trash can be accessed at the following link: <https://drive.google.com/drive/trash>

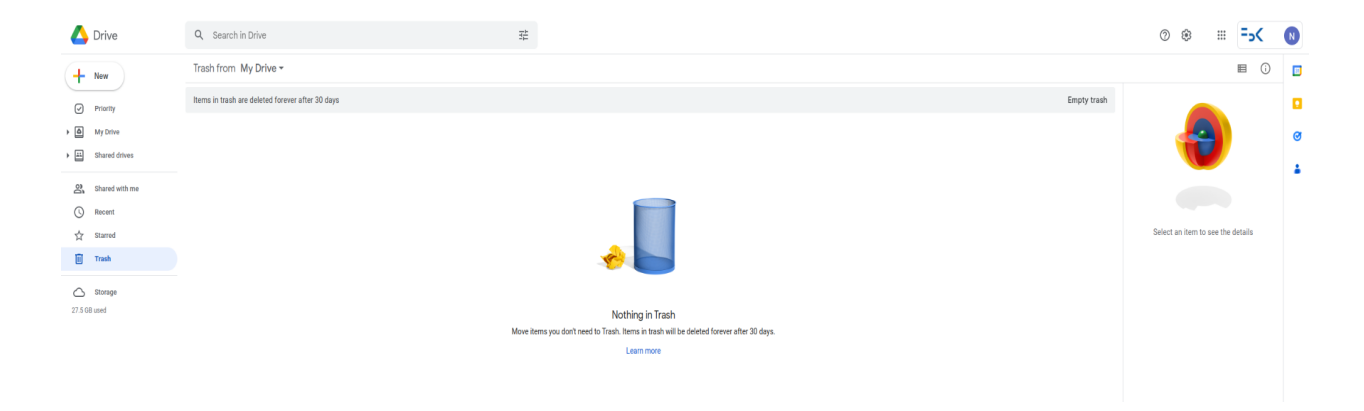

### **2 - Google Transfer:**

Another tool provided by Google is Google Transfer.

This solution is recommended if you want to transfer data from your FBK Drive to a personal Google Drive.

Migrating your data using this tool is essentially divided into three steps:

- entering the destination account email
- select data to transfer
- deletion of the data present on the FBK Drive

To use this tool, simply connect to the management page of your Google account via the following link: [myaccount.google.com](https://myaccount.google.com/) and go to the Data & privacy section where you will find the item "Transfer your content"

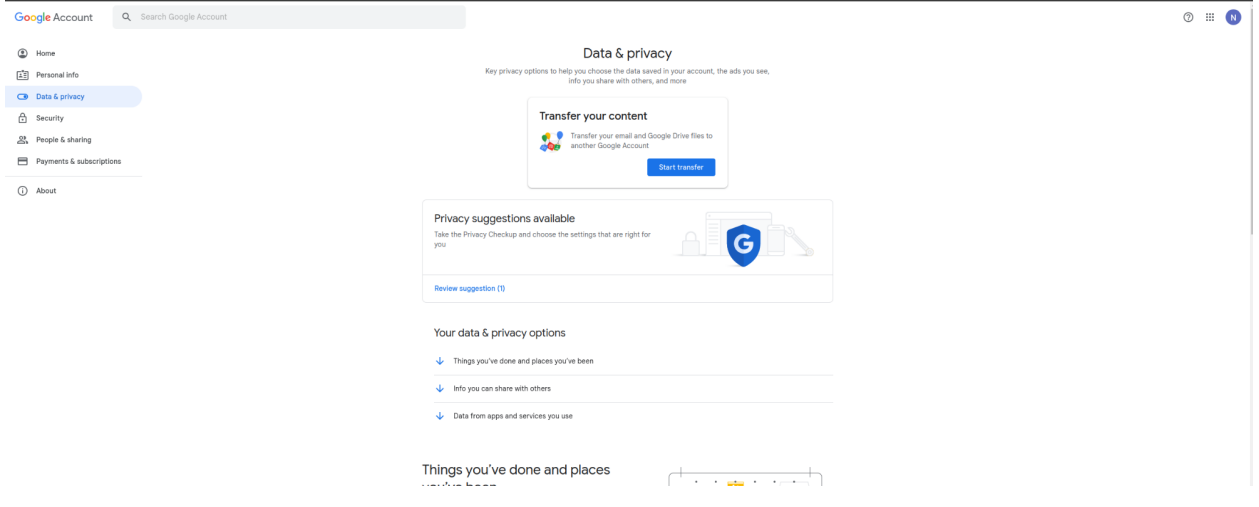

#### $\leftarrow$  Trasferisci i tuoi contenuti

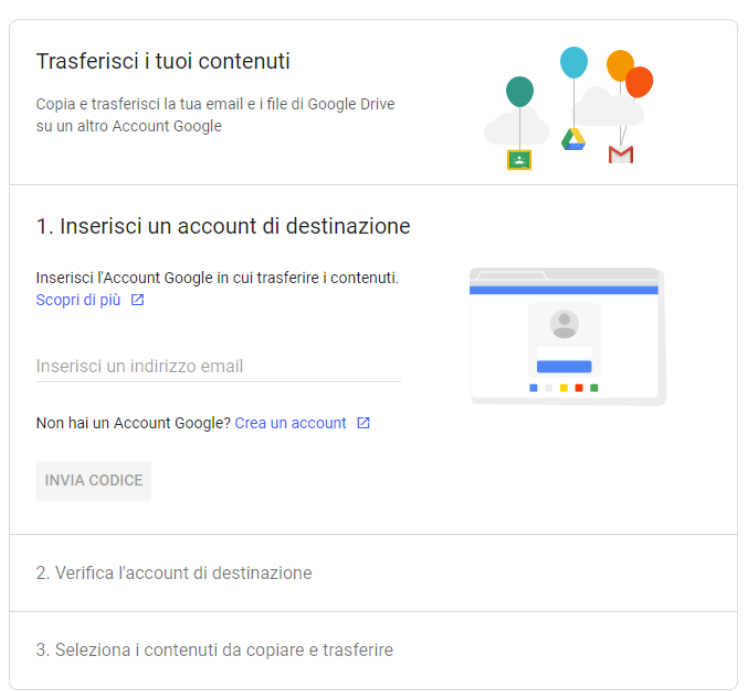

After indicating which account you intend to copy the data to, you will be asked whether to transfer the contents of the Drive or the emails or both.

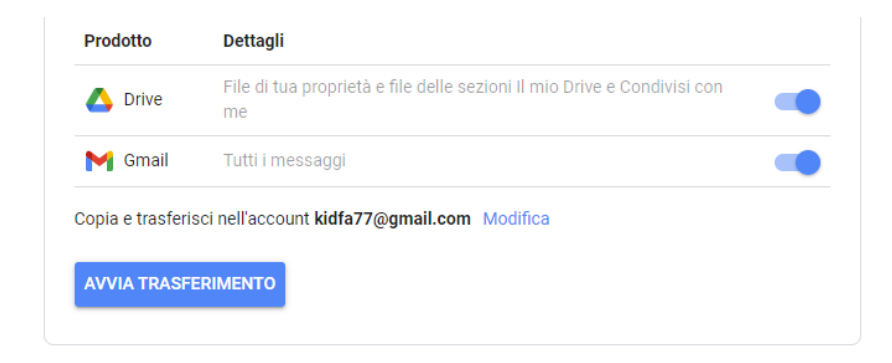

Once the data transfer is finished, we recommend checking their integrity in order to check for any missing files and/or export errors.

**N.B.**: The transfer does not delete the data from the original destination, but only creates a copy of the same. It will therefore be the user's responsibility to delete them from the Drive of the Foundation.

The deletion of data must be done not only by deleting the files in your Drive but also by emptying the Google Drive trash, where you will find the previously deleted files. The trash can be accessed at the following link: <https://drive.google.com/drive/trash>

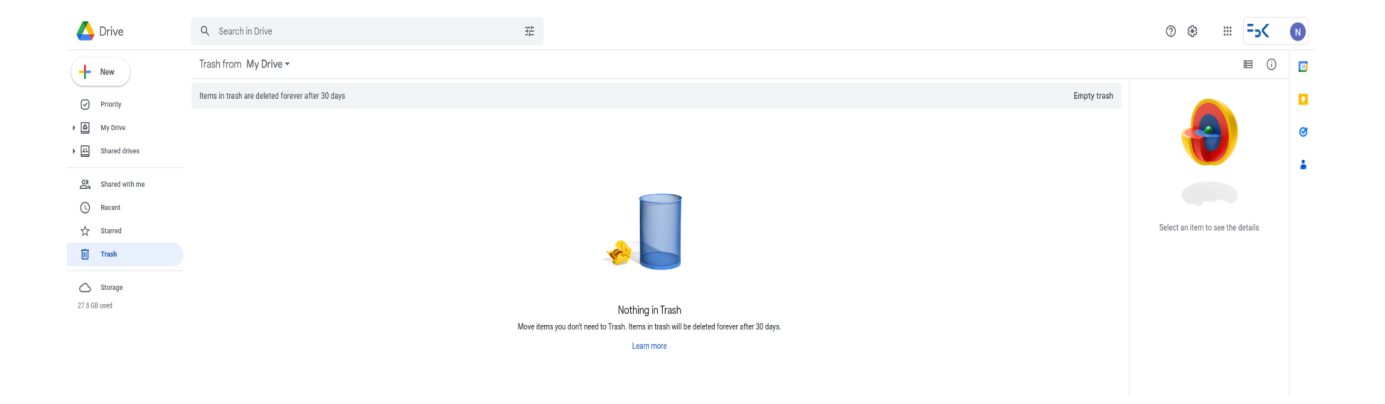

#### 3 - **Mover.io:**

Mover.io is the tool provided by Microsoft which is designed to transfer content from your Google Drive to Microsoft OneDrive also providing a fairly detailed log about what has been transferred and not.

Migrating your data using this tool is essentially divided into three steps:

- selection of source and destination drive
- selection data to transfer
- deletion of the data present on the Google Drive

To use this tool, simply connect to the management page of your Google account via the following link: <https://mover.io/index.html> scrolling to the bottom of the page under the "For Individuals and students" section, selecting "Go to Transfer Wizard "

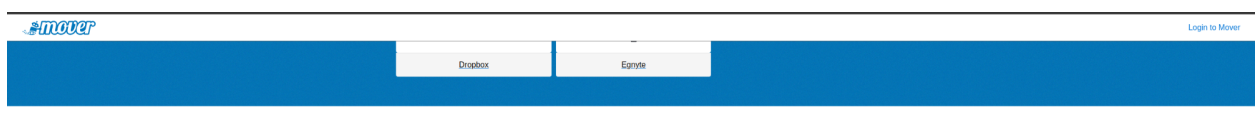

#### For individuals and students

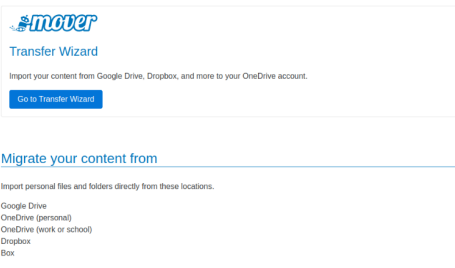

and then on "Sign in with Microsoft" by selecting our FBK account.

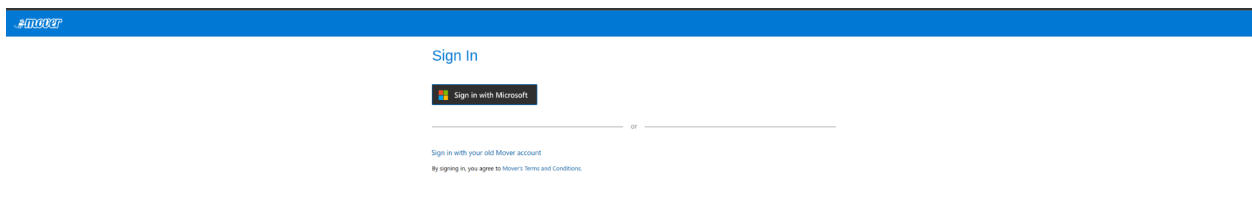

Once logged in you will have to enter a "source account" and a "destination account" which will be the Google Drive FBK account as the source and the Microsoft OneDrive account as the destination, respectively.

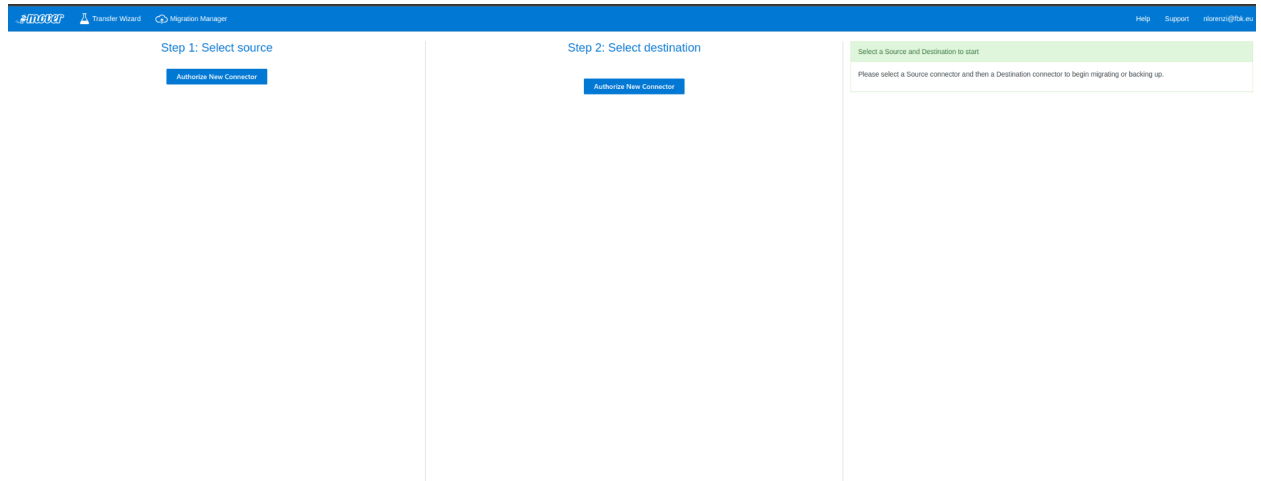

Once the source and destination accounts have been entered, you will have the possibility to select the data to be transferred folder by folder ... once done, just click on "Start copy" to start the data migration.

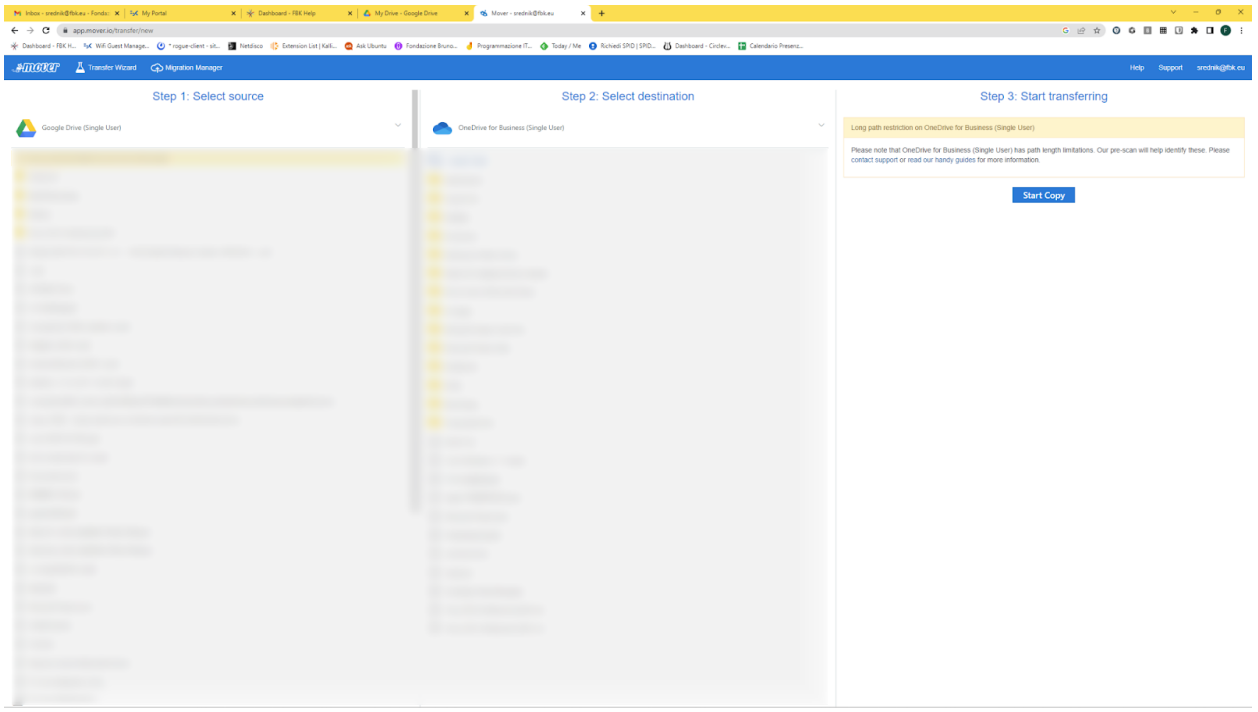

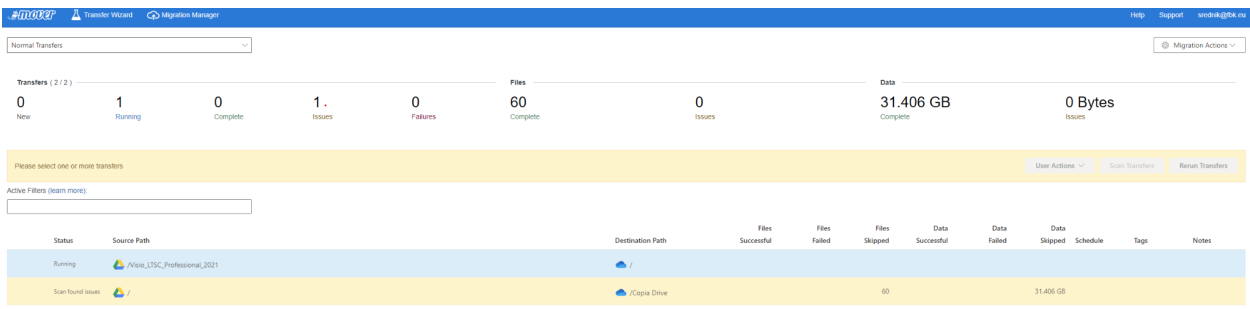

Transfer times will depend on the amount of data you want to transfer.

Once the data transfer is finished, we recommend checking their integrity in order to check for any missing files and/or export errors.

**N.B.**: The transfer does not delete the data from the original destination, but only creates a copy of the same. It will therefore be the user's responsibility to delete them from the Drive of the Foundation.

The deletion of data must be done not only by deleting the files in your Drive but also by emptying the Google Drive trash, where you will find the previously deleted files. The trash can be accessed at the following link: <https://drive.google.com/drive/trash>

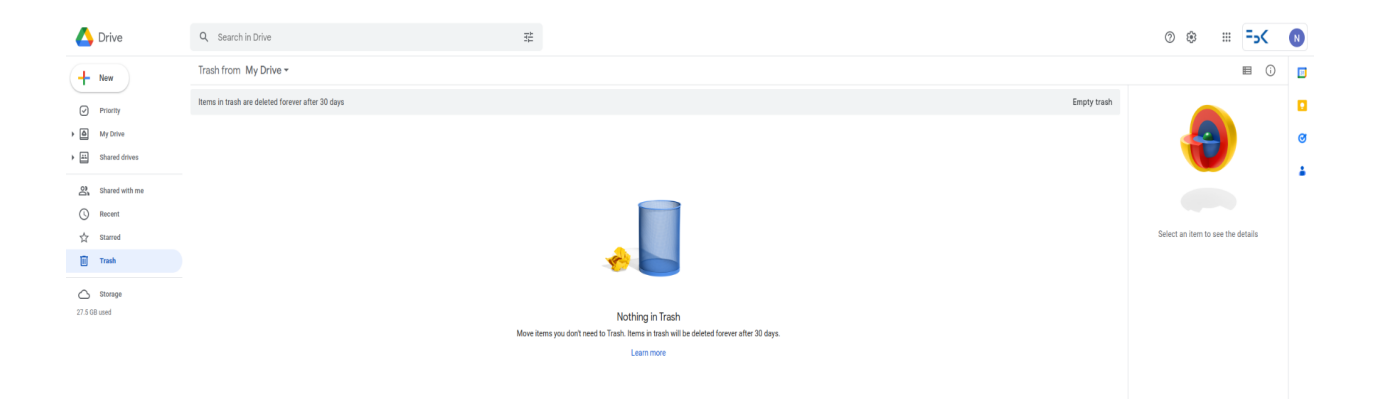

#### **BEWARE OF PHOTO BACKUP ON SMARTPHONE!**

Regardless of the method used, the fundamental thing for those who have activated the backup of photos/data on the Drive of the Foundation is to change the backup account from their smartphone before starting the transfer.

To do this you will need to launch Google Photos from your mobile device and enter the account menu (tapping the icon at the top right with your initials) and select Photo Settings. The first item (backup and synchronization), will allow us to specify which account to synchronize on.

#### **HOW TO INCREASE THE SPACE AVAILABLE ON YOUR PRIVATE GMAIL ACCOUNT**

If you intend to transfer the photos to a private Gmail account, remember that the basic plan provides the user with 15 GB of space (for data, photos and email). If that's not enough, you can buy extra space by choosing a different floor.

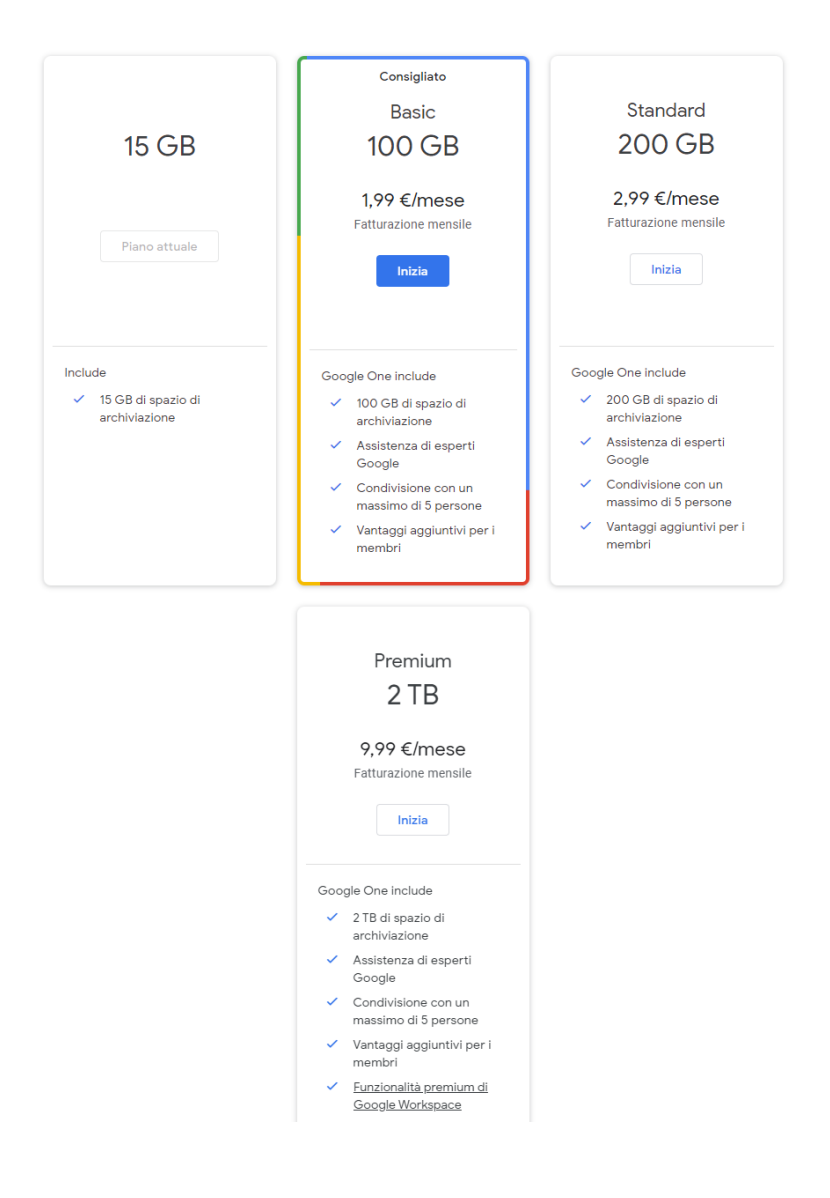

# **Useful links:**

FAQ Google [Storage](https://docs.google.com/document/d/13c-kHgQ1lL-zmUVNJhfioFuc-PG9e0uWQPi1wtf1Ark/edit)

Google [Takeout](https://support.google.com/accounts/answer/3024190?hl=en#zippy=) usage

[Regolamento](https://drive.google.com/file/d/1OytZh4jqTJ2y9ChoFcMnRdb8fpCAe3TI/view) Privacy